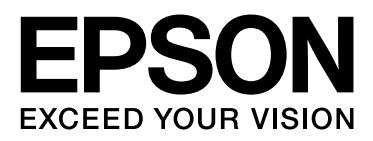

# **EPSON STYLUS<sub>TM</sub> PRO** Series

# **Guida al driver della stampante per Mac OS X Leopard**

NPD3706-00

# <span id="page-1-0"></span>*Copyright e marchi*

Nessuna parte di questa pubblicazione può essere riprodotta, memorizzata in sistemi informatici o trasmessa in qualsiasi forma o con qualsiasi mezzo, elettronico, meccanico, con fotocopie, registrazioni o altro mezzo, senza il consenso scritto di Seiko Epson Corporation. Le informazioni contenute in questa pubblicazione devono essere utilizzate solo con questa stampante Epson. Epson non si fa carico di alcuna responsabilità per qualsivoglia utilizzo di queste informazioni con altre stampanti.

Né Seiko Epson Corporation, né suoi affiliati sono responsabili verso l'acquirente di questo prodotto o verso terzi per eventuali danni, perdite, costi o spese sostenuti dall'acquirente o da terzi in conseguenza di incidenti, cattivo utilizzo o abuso di questo prodotto o modifiche, riparazioni o alterazioni non autorizzate effettuate sullo stesso o (esclusi gli Stati Uniti) la mancata stretta osservanza delle istruzioni operative e di manutenzione di Seiko Epson Corporation.

Seiko Epson Corporation non potrà essere ritenuta responsabile per eventuali danni o inconvenienti derivanti dall'uso di accessori o materiali di consumo diversi da quelli specificati da Seiko Epson Corporation come Prodotti Originali Epson o Prodotti Approvati Epson.

Seiko Epson Corporation non potrà essere ritenuta responsabile per qualsiasi danno che dovesse risultare da interferenze elettromagnetiche provenienti dall'uso di cavi d'interfaccia diversi da quelli definiti da Seiko Epson Corporation come Prodotti Approvati Epson.

EPSON® è un marchio registrato ed EPSON STYLUS™ ed Exceed Your Vision sono marchi di Seiko Epson Corporation.

Microsoft® e Windows® sono marchi registrati di Microsoft Corporation.

Apple® e Macintosh® sono marchi registrati di Apple Inc.

Adobe®, Photoshop®, Elements®, Lightroom® e Adobe® RGB sono marchi registrati di Adobe Systems Incorporated.

*Avviso generale: gli altri nomi di prodotto qui riportati sono utilizzati solo a scopo identificativo e possono essere marchi dei rispettivi proprietari. Epson non rivendica alcun diritto su detti marchi.*

Copyright© 2008 Seiko Epson Corporation. Tutti i diritti riservati.

# *Sommario*

# *[Copyright e marchi](#page-1-0)*

### *[Utilizzo del software della stam](#page-3-0)pante*

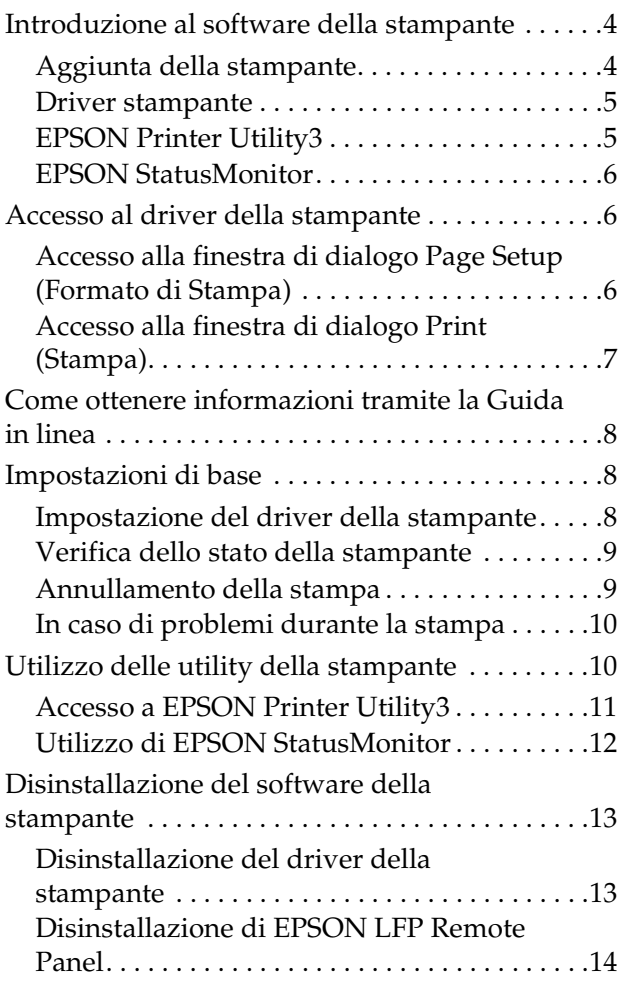

### *[Varietà di stampe](#page-14-0)*

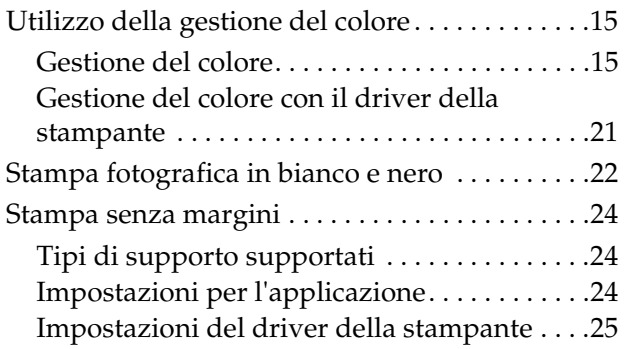

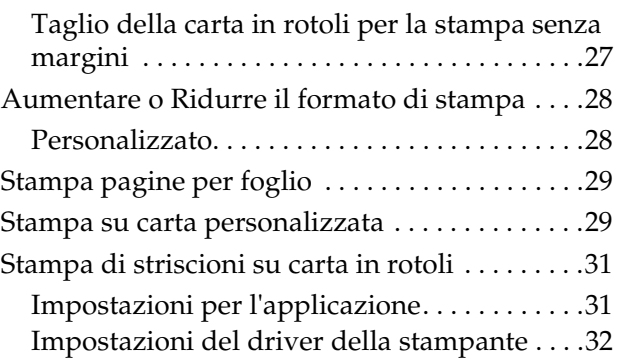

# <span id="page-3-0"></span>**Utilizzo del software della stampante**

# <span id="page-3-1"></span>**Introduzione al software della stampante**

*Nota:*

*La schermata può differire a seconda della stampante in uso.*

# <span id="page-3-2"></span>**Aggiunta della stampante**

Dopo aver installato il software della stampante sul computer, è necessario selezionare la stampante. La stampante deve essere selezionata al primo utilizzo o quando si desidera passare a un'altra stampante. Il computer stampa sempre con l'ultima stampante selezionata.

#### *Nota:*

*Se si utilizza una stampante di rete, assegnare un indirizzo IP alla stampante utilizzando il pannello di controllo della stampante o EpsonNet Config prima di aggiungerla.*

Accendere la stampante.

B Fare doppio clic sulla cartella **Applications (Applicazioni)**, quindi sulla cartella **System Preferences (Preferenze di sistema)**. Dopodiché, fare doppio clic sulla cartella **Print & Fax (Stampa & Fax)**.

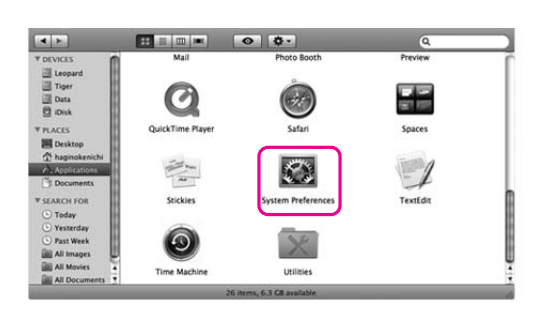

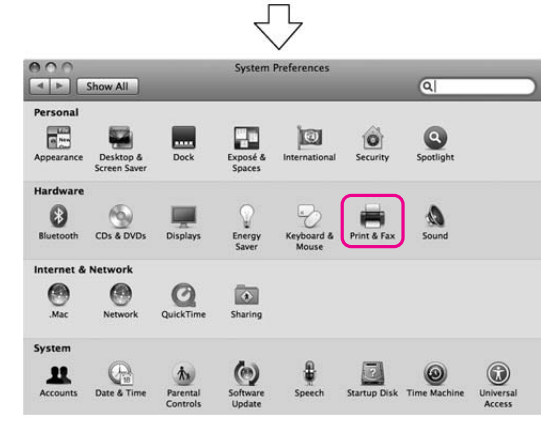

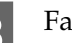

C Fare clic su **+**.

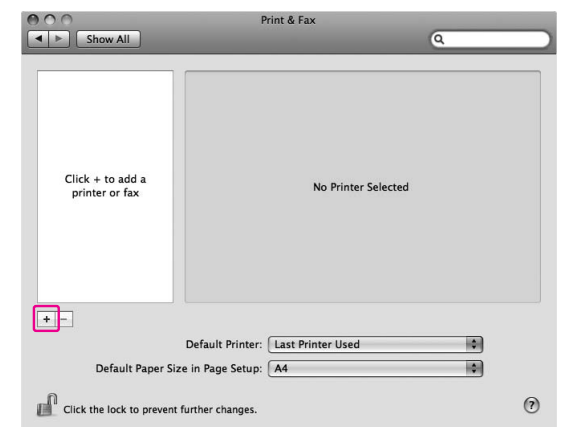

Selezionare la stampante, quindi fare clic su **Add (Aggiungi)**.

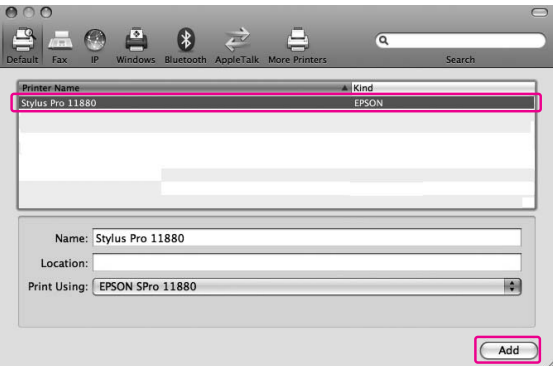

E Accertarsi che la stampante aggiunta sia visualizzata nell'elenco. Quindi, chiudere la finestra di dialogo Print & Fax (Stampa & Fax).

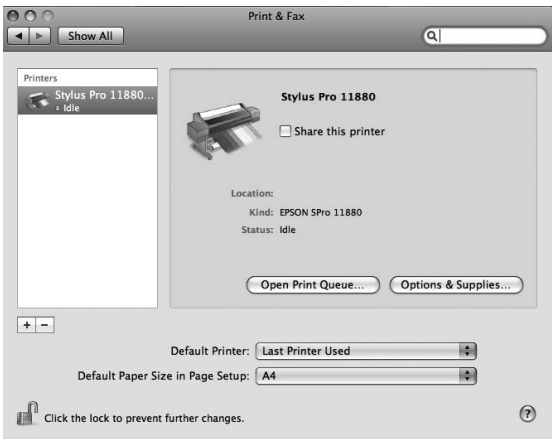

#### <span id="page-4-0"></span>**Driver stampante**

Il driver della stampante consente di stampare documenti dalle applicazioni alla stampante. Di seguito vengono descritte le principali funzioni del driver della stampante:

- ❏ Invia i dati di stampa alla stampante.
- ❏ Esegue le impostazioni della stampante, come i tipi di supporto e il formato carta. È possibile registrare queste impostazioni e importarle o esportarle facilmente.

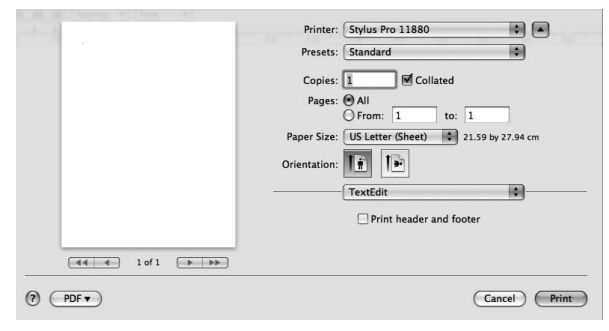

### <span id="page-4-1"></span>**EPSON Printer Utility3**

È possibile eseguire le funzioni di manutenzione della stampante, quali ad esempio Controllo ugelli e Pulizia testina. EPSON Printer Utility3 viene installato automaticamente con il driver della stampante.

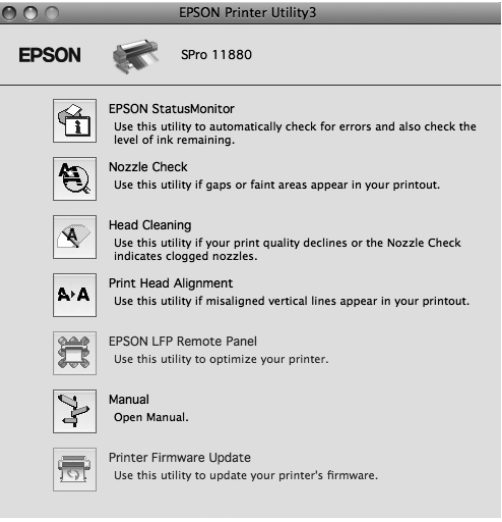

### <span id="page-5-0"></span>**EPSON StatusMonitor**

Questa utility fornisce informazioni sullo stato della stampante, come lo stato della cartuccia di inchiostro, lo spazio libero rimanente nella tanica di manutenzione e l'eventuale presenza di errori della stampante.

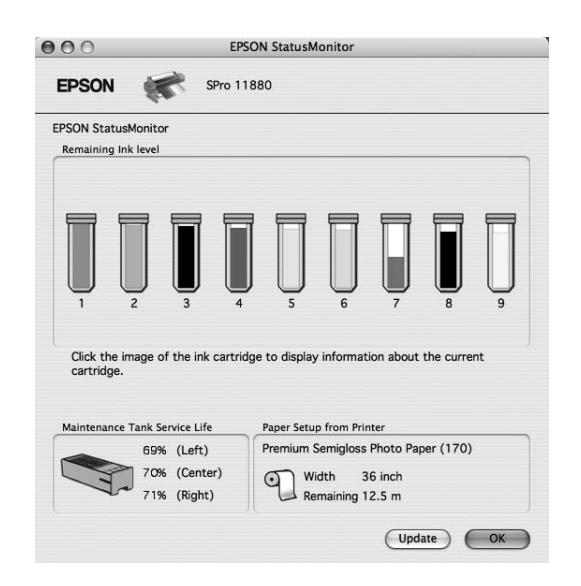

# <span id="page-5-3"></span><span id="page-5-1"></span>**Accesso al driver della stampante**

Per accedere al driver della stampante, effettuare i passaggi che seguono. Le seguenti procedure possono variare a seconda dell'applicazione in uso.

❏ Finestra di dialogo Page Setup (Formato di Stampa)

È possibile stabilire le impostazioni della carta, come il tipo di supporto o il formato carta.

❏ Finestra di dialogo Print (Stampa)

Consente di stabilire le impostazioni relative alla qualità di stampa.

### <span id="page-5-2"></span>**Accesso alla finestra di dialogo Page Setup (Formato di Stampa)**

Per accedere alla finestra di dialogo Page Setup (Formato di Stampa), fare clic su **Page Setup (Formato di Stampa)** nel menu File dell'applicazione.

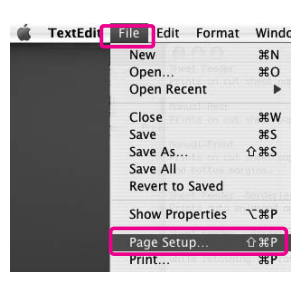

Viene visualizzata la finestra di dialogo Page Setup (Formato di Stampa). Tramite l'impostazione Formato carta è possibile impostare il formato della carta, la stampa senza margini, l'origine carta e l'area di stampa.

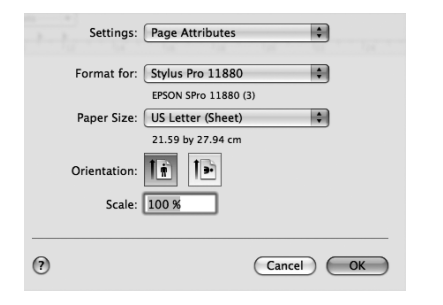

#### *Nota:*

*A seconda dell'applicazione in uso, il menu Page Setup (Formato di Stampa) potrebbe non comparire nel menu File. In questo caso, fare clic su Print (Stampa) nel menu File dell'applicazione e selezionare le impostazioni appropriate.* 

# <span id="page-6-0"></span>**Accesso alla finestra di dialogo Print (Stampa)**

Per accedere alla finestra di dialogo Print (Stampa), fare clic su **Print (Stampa)** nel menu File dell'applicazione.

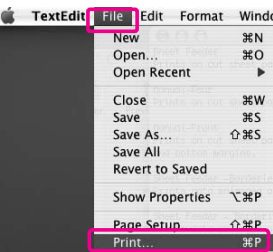

Viene visualizzata la finestra di dialogo Print (Stampa). Fare clic sul pulsante  $\Box$ 

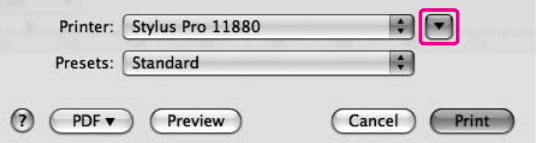

Eseguire le impostazioni necessarie, quindi avviare la stampa.

# <span id="page-7-0"></span>**Come ottenere informazioni tramite la Guida in linea**

Per accedere alla guida in linea, fare clic sul pulsante nella finestra di dialogo del driver della stampante.

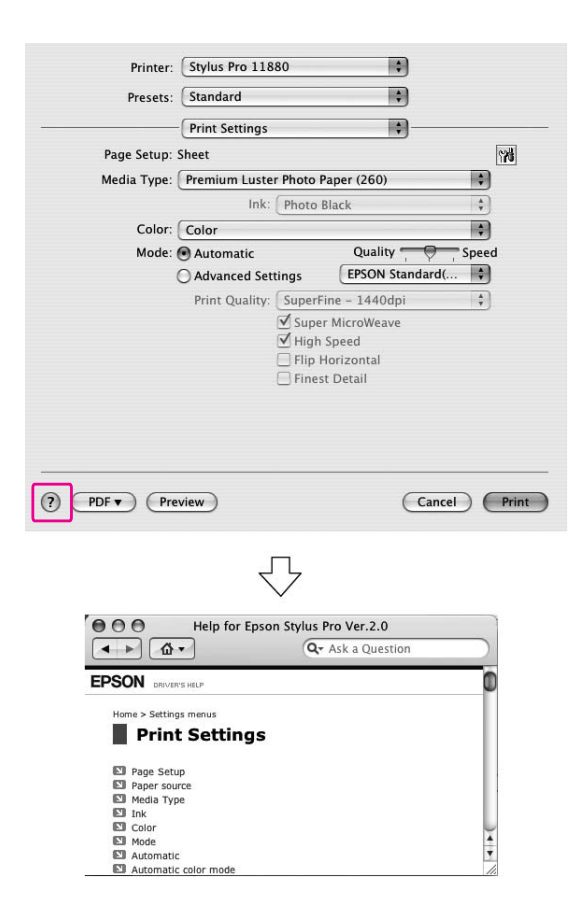

# <span id="page-7-1"></span>**Impostazioni di base**

Questa sezione descrive come stampare i dati da un'applicazione utilizzando il driver della stampante Epson.

# <span id="page-7-2"></span>**Impostazione del driver della stampante**

Per prima cosa, creare i dati da stampare utilizzando l'applicazione software. Prima di stampare, aprire la finestra del driver della stampante e confermare le impostazioni di stampa quali il tipo di supporto e il formato carta.

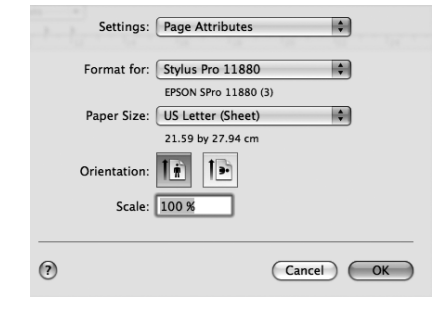

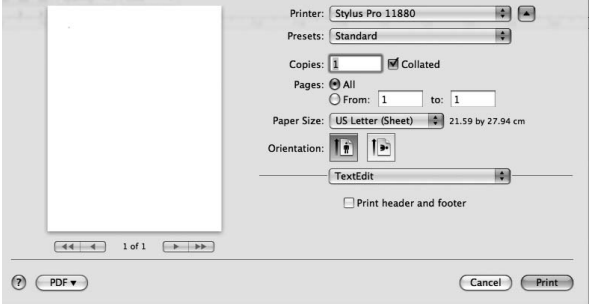

# <span id="page-8-0"></span>**Verifica dello stato della stampante**

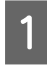

Fare clic sull'icona della stampante nel Dock.

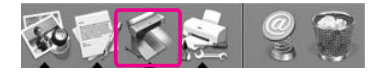

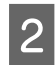

 $\overline{2}$   $\overline{E}$  possibile controllare i lavori in attesa e consultarne le informazioni, nonché annullare la stampa.

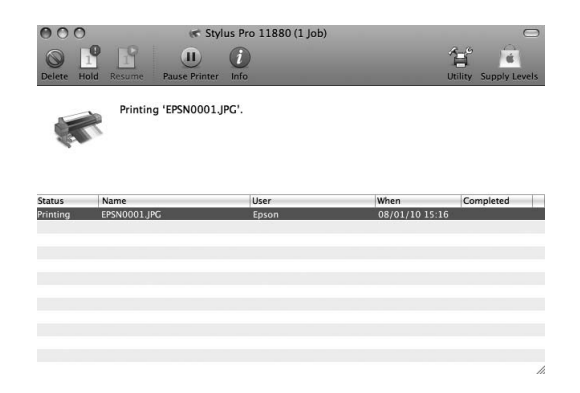

### **EPSON Printer Monitor**

EPSON Printer Monitor viene visualizzato all'avvio della stampa a seconda del tipo di stampante.

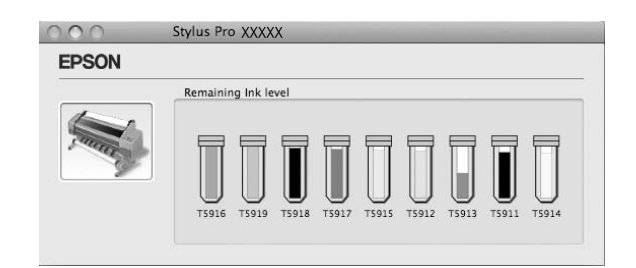

### <span id="page-8-1"></span>**Annullamento della stampa**

È possibile annullare un processo di stampa in attesa.

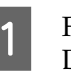

A Fare clic sull'icona della stampante nel Dock.

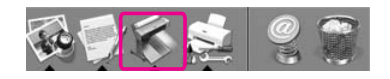

2 Selezionare il processo che si desidera eliminare, quindi fare clic su **Delete (Elimina)**.

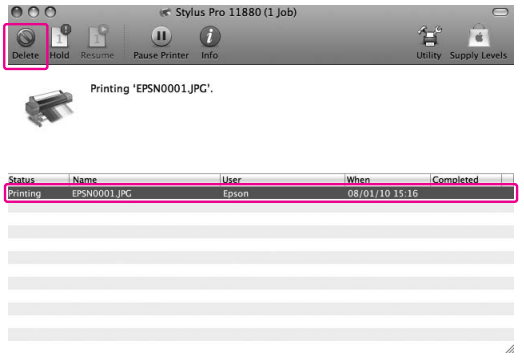

#### *Nota:*

- ❏ *Per eliminare un processo in attesa, seguire le stesse procedure descritte in precedenza.*
- ❏ *Non è possibile annullare un processo di stampa già inviato alla stampante. In questo caso, occorre annullare il processo di stampa dalla stampante.*

# <span id="page-9-0"></span>**In caso di problemi durante la stampa**

In caso di problemi durante la stampa, viene visualizzato un messaggio di errore. Se non si conosce la soluzione al problema, annullare la stampa, quindi avviare EPSON StatusMonitor per accedere a una procedura passo passo di risoluzione del problema.

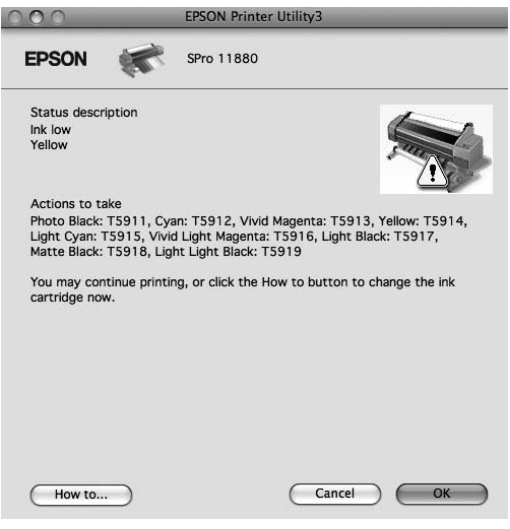

# <span id="page-9-1"></span>**Utilizzo delle utility della stampante**

#### *Nota:*

*I pulsanti visualizzati nella finestra di dialogo delle utility della stampante possono differire a seconda della stampante in uso.*

Le utility della stampante EPSON consentono di controllare lo stato corrente della stampante e di eseguire alcune operazioni di manutenzione direttamente dallo schermo.

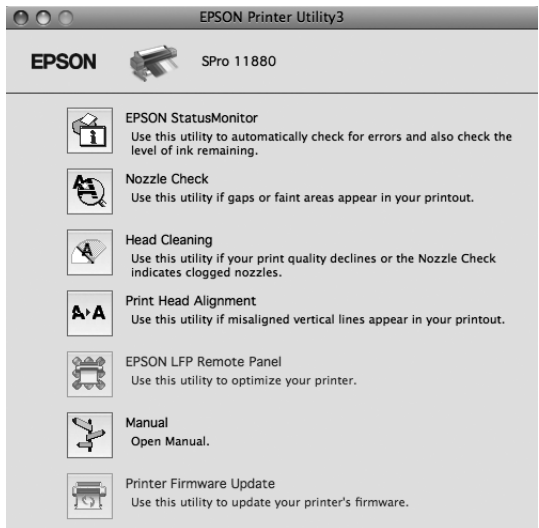

#### **EPSON StatusMonitor**

Questa utility fornisce informazioni sullo stato della stampante, come lo stato della cartuccia di inchiostro, lo spazio libero rimanente nella tanica di manutenzione e l'eventuale presenza di errori della stampante.

#### **Nozzle Check (Controllo ugelli)**

Questa utility controlla gli ugelli della testina di stampa per verificare se sono ostruiti ed è necessario pulirli. Controllare gli ugelli se si osserva un calo nella qualità di stampa e dopo aver pulito la testina per verificare che gli ugelli siano stati puliti. Se gli ugelli della testina di stampa sono ostruiti, eseguire la pulizia della testina.

#### **Head Cleaning (Pulizia testine)**

Questa utility pulisce le testine di stampa a colori e nere. Potrebbe essere necessario pulire la testina di stampa quando si osserva un calo nella qualità di stampa.

#### **Printer Head Alignment**

Questa utility può essere utilizzata per migliorare la qualità dei dati stampati. L'allineamento della testina di stampa dovrà essere regolato se nei dati stampati appaiono delle righe verticali non allineate o delle strisce bianche o nere. Utilizzare questa utility per allineare nuovamente la testina di stampa.

#### **EPSON LFP Remote Panel**

Questa utility consente di ottimizzare la stampante. È possibile avviare questa utility solo se è installata. Per informazioni dettagliate, vedere la guida in linea EPSON LFP Remote Panel.

#### **Manual/Print Assist**

È possibile accedere alla *Guida utente*. Se la *Guida utente* non è installata, l'utente verrà rimandato ad un sito Web del supporto tecnico.

#### **Print Firmware Update**

EPSON LFP Remote Panel esegue l'aggiornamento del firmware della stampante. Per utilizzare questa funzione, è necessario innanzitutto scaricare la versione più recente del firmware dal sito Web Epson.

# <span id="page-10-0"></span>**Accesso a EPSON Printer Utility3**

È possibile accedere a EPSON Printer Utility3 nei seguenti modi.

- ❏ Fare doppio clic sulla cartella **Applications (Applicazioni)**, quindi sull'icona **EPSON Printer Utility3**.
- ❏ Nella finestra di dialogo Print (Stampa), selezionare **Print Settings (Impostazioni di**  stampa), quindi fare clic sull'icona ...

#### *Nota:*

*A seconda della stampante in uso, l'icona nella finestra di dialogo Print (Stampa) potrebbe non essere visualizzata.*

# <span id="page-11-0"></span>**Utilizzo di EPSON StatusMonitor**

EPSON StatusMonitor fornisce informazioni dettagliate sullo stato della stampante, una visualizzazione grafica dello stato della cartuccia e dello spazio libero sulla tanica di manutenzione, nonché messaggi di stato.

#### *Nota:*

*Il messaggio di errore della stampante viene visualizzato automaticamente sullo schermo, anche se EPSON StatusMonitor non è aperto.* 

### **Accesso a EPSON StatusMonitor**

Aprire la finestra EPSON Printer Utility3, quindi fare clic su **EPSON StatusMonitor**.

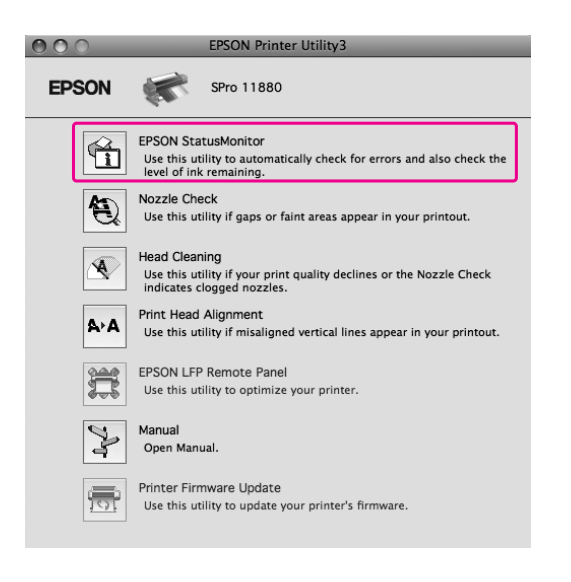

### **Visualizzare informazioni in EPSON StatusMonitor**

EPSON StatusMonitor fornisce informazioni dettagliate sullo stato della stampante, una visualizzazione grafica dello stato della cartuccia e dello spazio libero sulla tanica di manutenzione, nonché messaggi di stato. In caso di problemi durante la stampa, viene visualizzato un messaggio di errore. Controllare il messaggio e risolvere il problema di conseguenza.

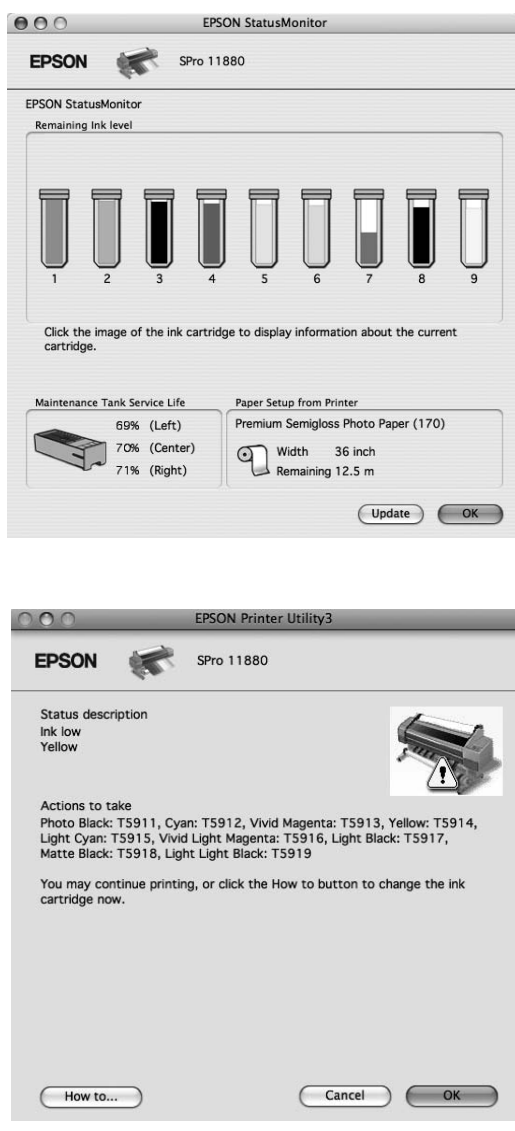

# <span id="page-12-0"></span>**Disinstallazione del software della stampante**

Per disinstallare il software della stampante, effettuare i passaggi che seguono.

### <span id="page-12-1"></span>**Disinstallazione del driver della stampante**

Per disinstallare il driver della stampante e EPSON Printer Utility3, eseguire i seguenti passaggi.

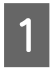

Spegnere la stampante e scollegare il cavo d'interfaccia collegato a computer e stampante.

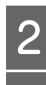

2 Chiudere tutte le applicazioni software.<br>
3 Fare doppio clic sulla cartella Applicatio Fare doppio clic sulla cartella **Applications (Applicazioni)**, quindi sulla cartella **System Preferences (Preferenze di sistema)**. Dopodiché, fare doppio clic sulla cartella **Print & Fax (Stampa & Fax)**.

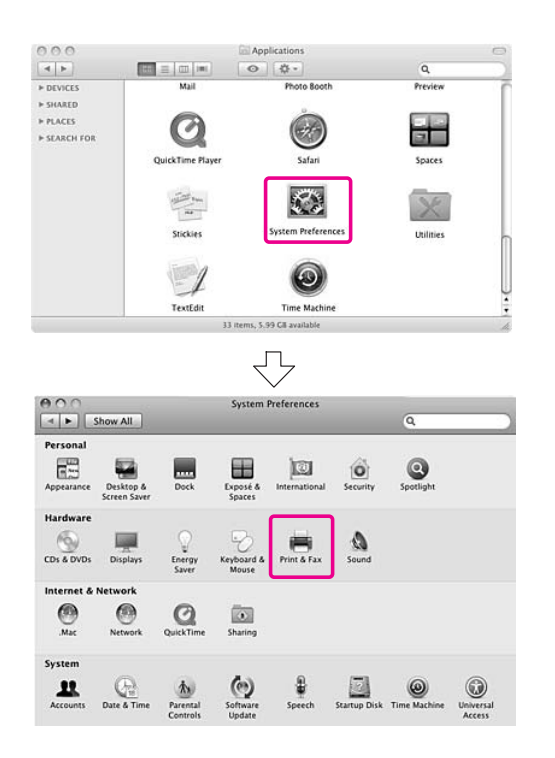

A Selezionare la stampante, quindi fare clic su **-**.

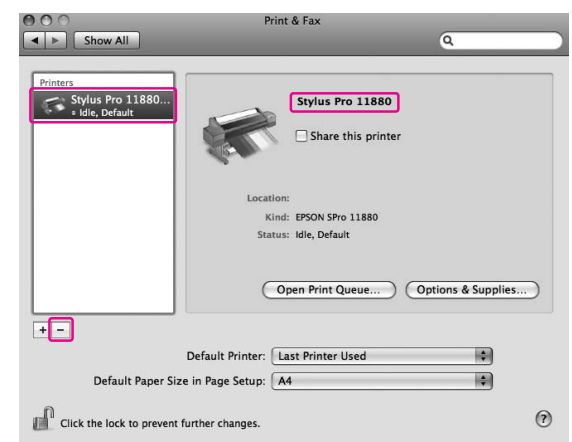

Dopo aver fatto clic su **-**, chiudere la finestra di dialogo.

- E Inserire il CD-ROM del software della stampante nell'unità CD-ROM.
- 

F Fare doppio clic sulla cartella **Printer Driver (Driver stampante)**.

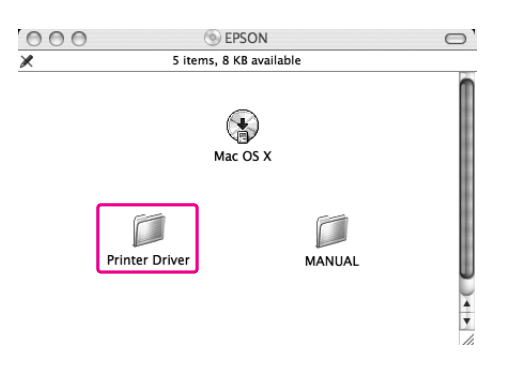

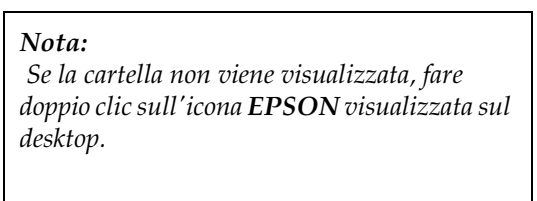

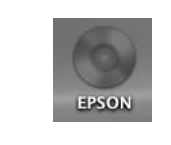

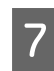

Fare doppio clic sull'icona **EPSON\_IJ\_Printer**.

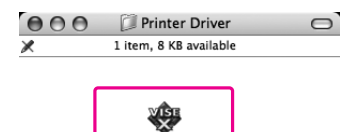

EPSON\_IJ\_Printe

8 Se appare la finestra di dialogo di autenticazione, immettere la password o la frase, quindi fare clic su **OK**.

> Per disinstallare il driver della stampante, è necessario accedere come utente con diritti di amministratore.

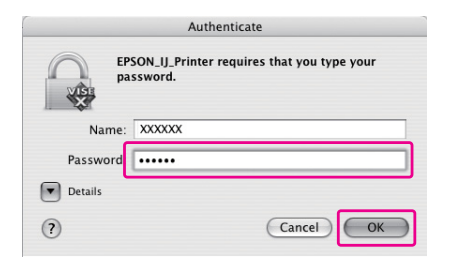

I Fare clic su **Continue (Continua)**, quindi su **Accept (Accetta)**.

**10** Selezionare Uninstall (Disinstalla) dal menu a discesa, quindi fare clic sul pulsante **Uninstall (Disinstalla)**.

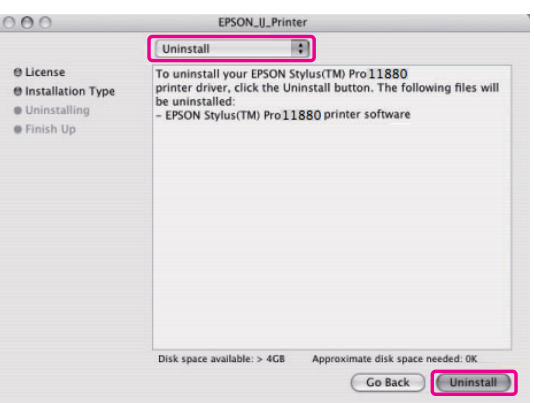

11 Seguire le istruzioni visualizzate sullo schermo per disinstallare il driver della stampante.

# <span id="page-13-0"></span>**Disinstallazione di EPSON LFP Remote Panel**

Trascinare la cartella **EPSON LFP Remote Panel** nel Cestino. Per maggiori informazioni, consultare la Guida in linea di EPSON LFP Remote Panel.

# <span id="page-14-0"></span>**Varietà di stampe**

# <span id="page-14-1"></span>**Utilizzo della gestione del colore**

Il driver della stampante dispone di un'impostazione di gestione del colore per la stampa di dati e di una regolazione del colore che produce stampe migliori con il solo uso del driver. La regolazione del colore viene eseguita senza regolare il colore dei dati originali.

→ Vedere "Metodi per la gestione del colore" a [pagina 17.](#page-16-0)

### <span id="page-14-2"></span>**Gestione del colore**

#### **Informazioni sul sistema di gestione del colore (CMS, Color Management System)**

Poiché le periferiche quali fotocamere digitali, scanner, monitor o stampanti generano i colori in modo diverso, il risultato di stampa appare differente da quanto visualizzato sullo schermo. Per regolare il colore fra i diversi dispositivi, utilizzare il sistema di gestione del colore. Sia Windows che Mac OS X hanno un sistema di gestione del colore fornito di serie. Inoltre, alcuni programmi per il ritocco di immagini supportano il sistema di gestione del colore. Ogni sistema operativo supporta il sistema di gestione del colore, come ICM per Windows e ColorSync per Mac OS. Quando si esegue la gestione del colore con il driver della stampante, viene anche utilizzato il sistema di gestione del colore del sistema operativo. In questo sistema di gestione del colore, un file di definizione del colore, denominato profilo ICC, viene utilizzato per ottenere la corrispondenza dei colori tra periferiche. Il profilo ICC viene preparato per ciascun modello di stampante e ciascun tipo di carta. Per una fotocamera digitale, è possibile specificare come profilo lo spazio colore sRGB, AdobeRGB, ecc.

Nella gestione del colore, il profilo di una periferica di input viene denominato profilo di input (o profilo origine) e per una periferica di output, quale una stampante, viene denominato profilo stampante (o profilo di output).

#### *Nota:*

*Quando si stampa un'immagine acquisita con una fotocamera digitale o uno scanner, generalmente il risultato di stampa è diverso da quanto visualizzato sullo schermo. Questa variazione si verifica in quanto ciascuna periferica, quale una fotocamera digitale, uno scanner, un monitor o una stampante, gestisce i colori in modo diverso. Al fine di ridurre le differenze di colore tra periferiche, eseguire la corrispondenza del colore tra ciascuna periferica.* 

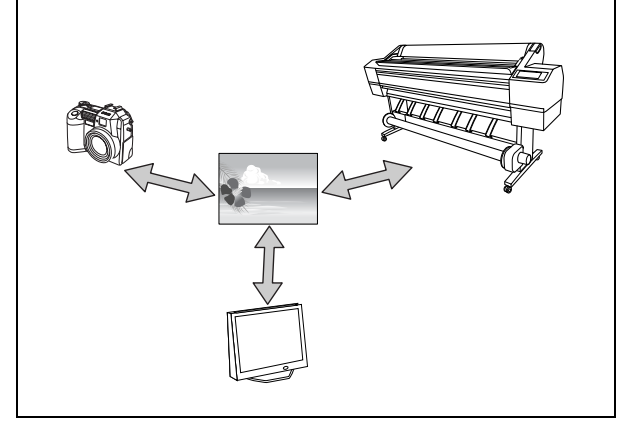

### <span id="page-16-0"></span>**Metodi per la gestione del colore**

#### *Gestione del colore con l'applicazione*

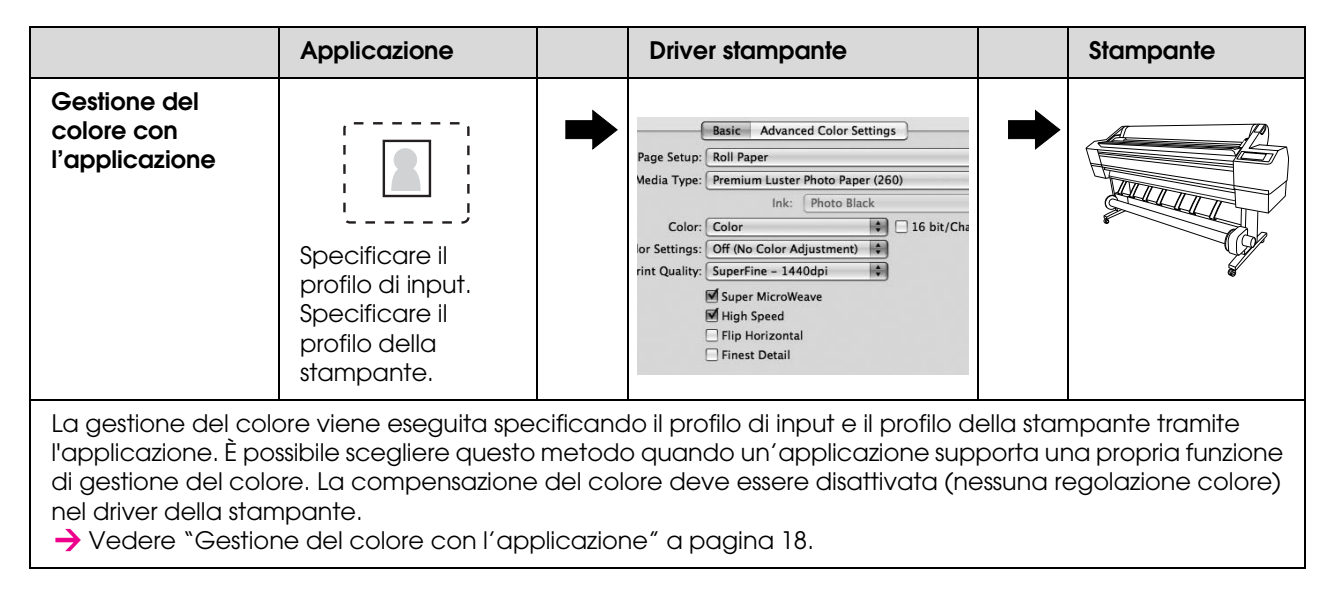

#### *Gestione del colore per driver della stampante*

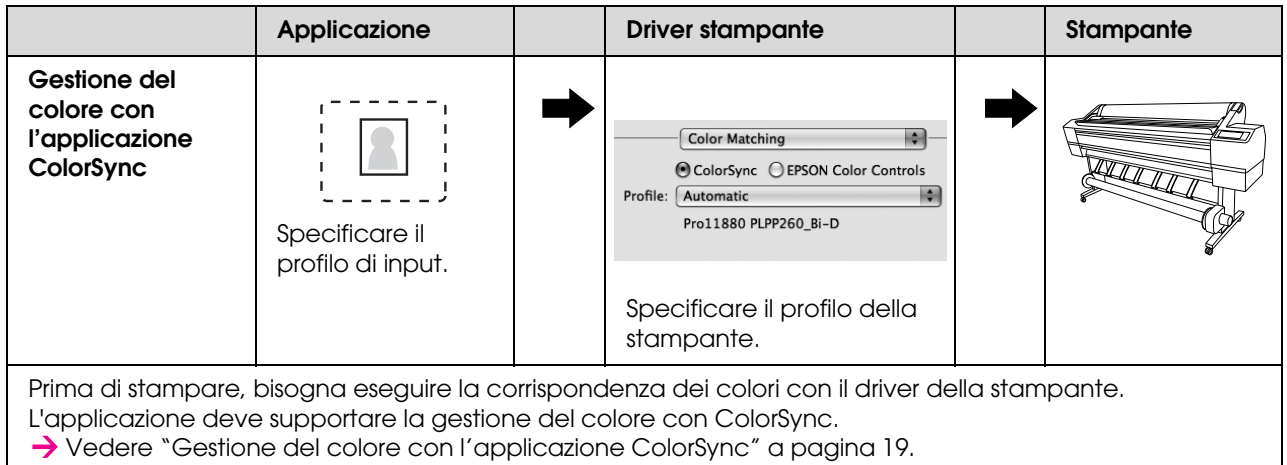

#### <span id="page-17-0"></span>**Gestione del colore con l'applicazione**

Le procedure che seguono si riferiscono a Adobe Photoshop CS3.

Per maggiori dettagli sulle impostazioni, vedere il manuale utente dell'applicazione.

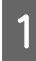

A Dal menu File, selezionare **Print (Stampa)**.

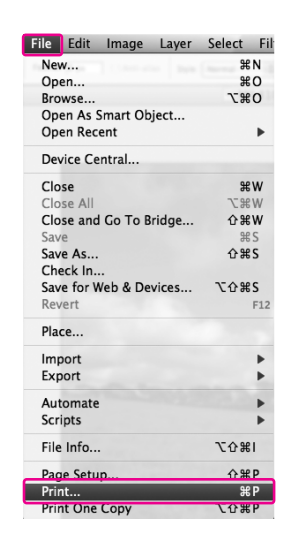

2 Selezionare **Color management**, quindi selezionare **Document** alla voce Print (Stampa). Selezionare **Photoshop Manages Colors** per Color Handling. Selezionare il Printer Profile e il Rendering Intent, quindi fare clic su **Done**.

In Adobe Photoshop CS2, selezionare **Color Management (Colore)** e selezionare **Document** alla voce Print (Stampa). Selezionare **Let Photoshop Determine Colors** per Color Handling. Selezionare il Printer Profile e il Rendering Intent. Quindi fare clic su **Done**.

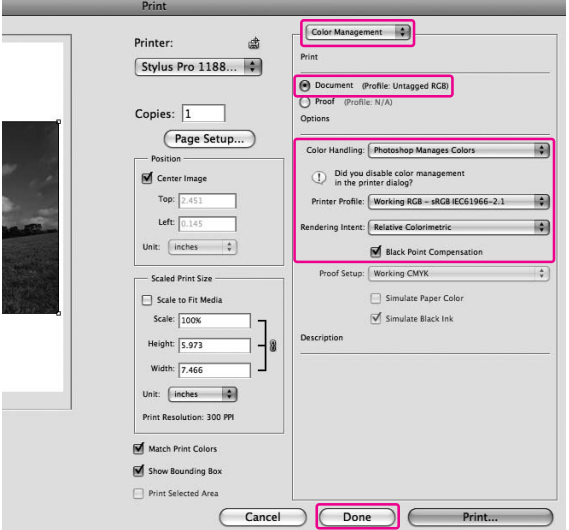

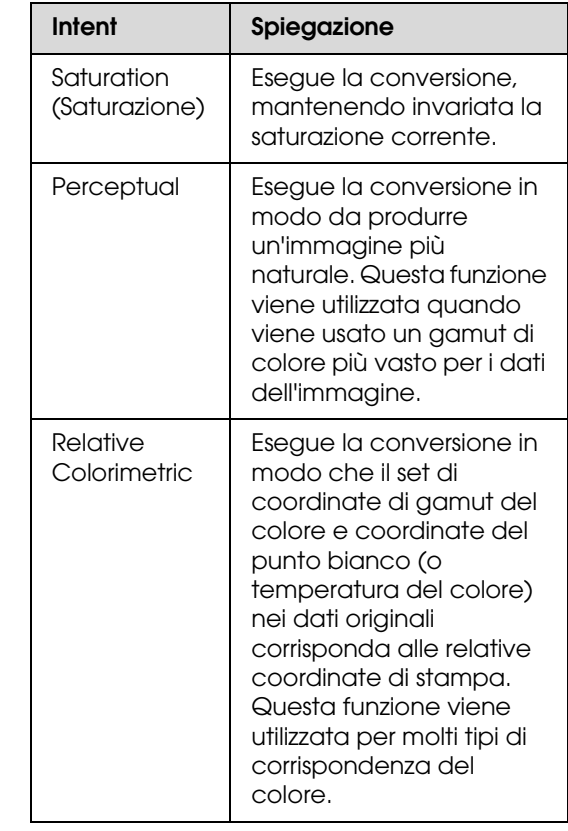

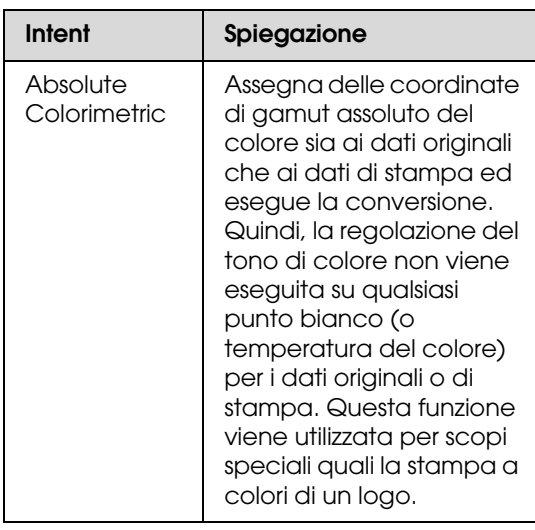

8 Aprire la finestra di dialogo Print (Stampa).

→ Vedere "Accesso al driver della [stampante" a pagina 6.](#page-5-3)

D Selezionare **Print Settings (Impostazioni di stampa)** e selezionare **Off (No Color Adjustment) (Off (Nessuna regolazione colore))** alla voce Color Settings (Impostazioni colore) nella finestra di dialogo.

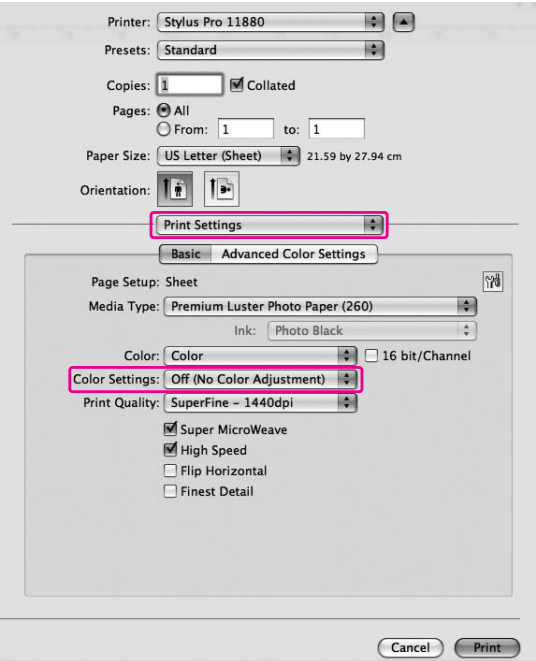

E Controllare le altre impostazioni, quindi avviare la stampa.

#### <span id="page-18-0"></span>**Gestione del colore con l'applicazione ColorSync**

Le procedure che seguono si riferiscono a Adobe Photoshop Elements 4.0.

#### *Nota:*

- ❏ *Utilizzare dati di immagine nei quali sia stato incorporato un profilo di input.*
- ❏ *L'applicazione deve supportare ColorSync.*
- ❏ *Se si utilizzano applicazioni Adobe specifiche (Adobe Photoshop CS2/CS3 e Adobe Photoshop Lightroom), non è possibile utilizzare le seguenti procedure. Ricorrere ad altri metodi di gestione del colore.*

A Dal menu File, selezionare **Print (Stampa)**.

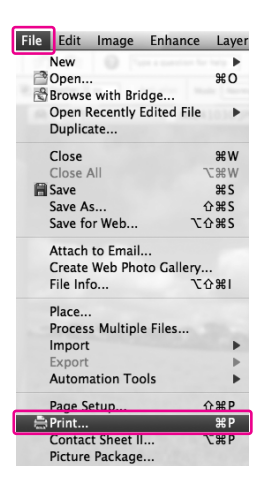

B Selezionare la casella di controllo **Show More Options** per visualizzare **Color Management (Colore)**. Selezionare **Printer Color Management (Regolazione colore stampante)** per il Profilo stampante. Quindi, fare clic su **Print (Stampa)**.

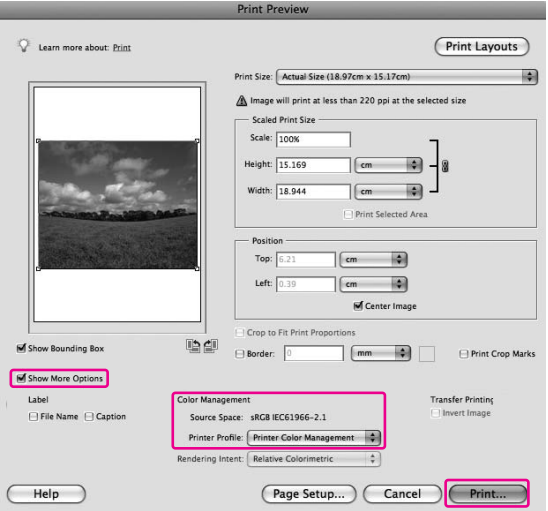

C Selezionare **Color Matching** , quindi selezionare **ColorSync** nella finestra di dialogo.

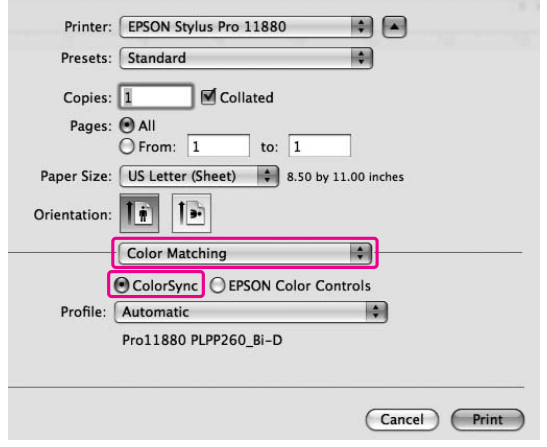

D Selezionare **Print Settings (Impostazioni di stampa)** e selezionare **Off (No Color Adjustment) (Off (Nessuna regolazione colore))** alla voce Color Settings (Impostazioni colore) nella finestra di dialogo.

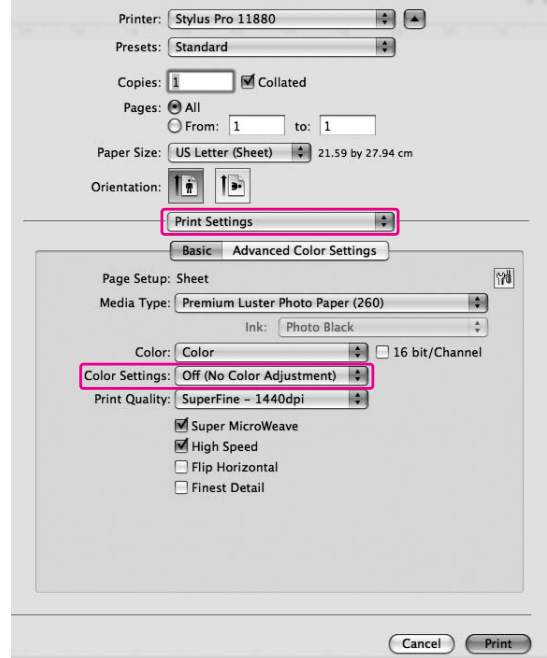

#### *Nota:*

*Se si seleziona Color Controls (Regolazione colore) nella finestra di dialogo Print Settings (Impostazioni di stampa), non sarà possibile eseguire la gestione del colore.*

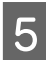

E Controllare le altre impostazioni, quindi avviare la stampa.

# <span id="page-20-0"></span>**Gestione del colore con il driver della stampante**

È possibile eseguire la gestione del colore solo tramite il driver della stampante. Inoltre, è possibile utilizzare la funzione Photo Enhance per regolare automaticamente il colore dei dati dell'immagine.

#### **Regolazione del colore tramite la funzione di Color Controls (Regolazione colore)**

È possibile eseguire la gestione del colore tramite il driver della stampante. Utilizzare questa funzione se l'applicazione non supporta la gestione del colore o se si desidera eseguirla manualmente.

#### *Nota:*

*Se si utilizza la gestione del colore del driver della stampante da un'applicazione come Adobe Photoshop CS3, disattivare la funzione di gestione del colore dell'applicazione.*

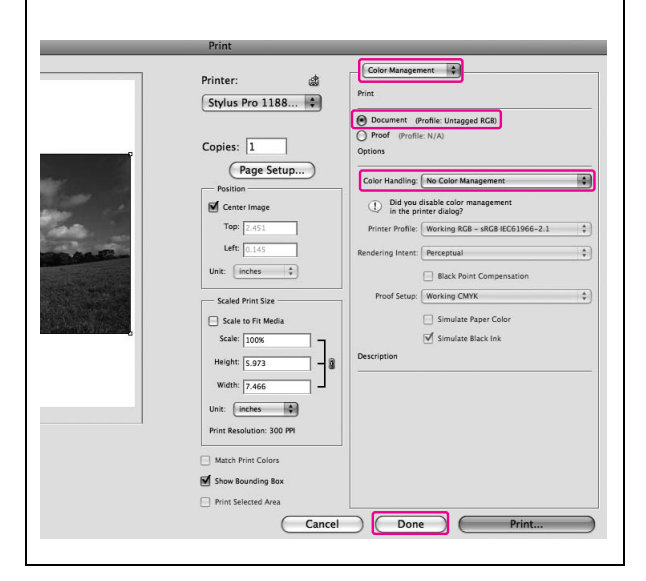

Aprire la finestra di dialogo Print (Stampa).

Vedere ["Accesso al driver della](#page-5-3)  [stampante" a pagina 6.](#page-5-3)

B Selezionare **Print Settings (Impostazioni di stampa)**, selezionare **Color (Colore)** alla voce Color (Colore) e modificare Color Settings (Impostazioni colore) se necessario. Quindi, fare clic su **Advanced Color Settings (Impostazioni colore avanzate)**.

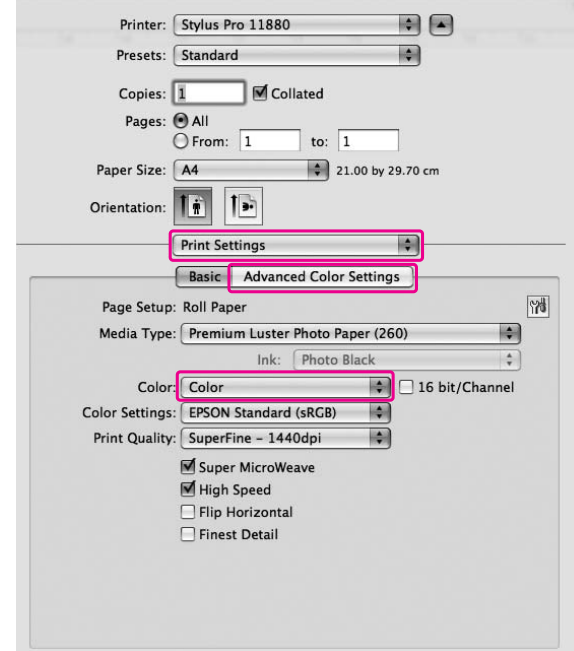

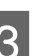

8 Eseguire le impostazioni necessarie.

Consultare la guida online del driver della stampante per informazioni più dettagliate.

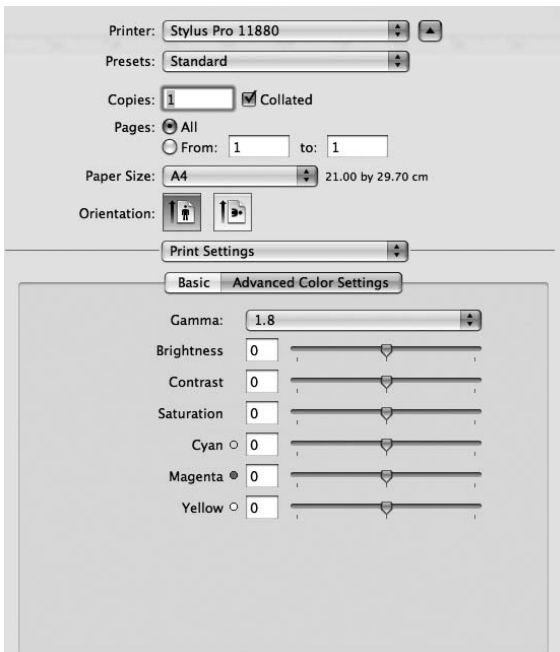

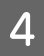

4 Controllare le altre impostazioni, quindi<br>avviare la stampa.

# <span id="page-21-0"></span>**Stampa fotografica in bianco e nero**

#### *Nota:*

*Questa funzione può essere utilizzata da stampanti che supportano l'inchiostro Epson UltraChrome K3.*

La stampa fotografica avanzata in bianco e nero è disponibile eseguendo le impostazioni nella finestra di dialogo Color Controls (Regolazione colore), senza utilizzare il software applicativo. La qualità dell'immagine viene regolata senza alterare i dati originali.

#### *Nota:*

*Se si utilizza la gestione del colore del driver della stampante da un'applicazione come Adobe Photoshop CS3, disattivare la funzione di gestione del colore dell'applicazione.*

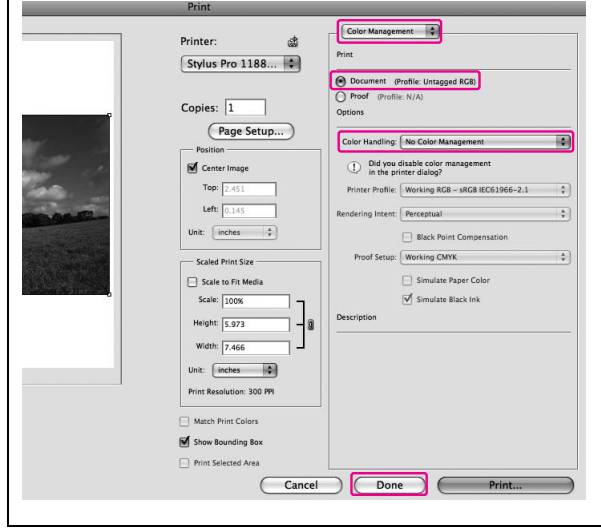

Aprire la finestra di dialogo Print (Stampa).

→ Vedere "Accesso al driver della [stampante" a pagina 6](#page-5-3).

B Selezionare **Print Settings (Impostazioni di stampa)**.

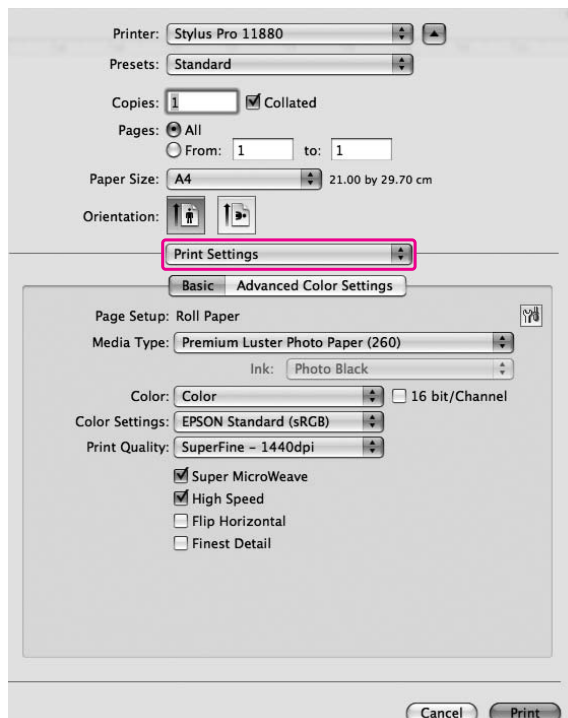

Selezionare **Advanced B&W Photo (Foto Life arranged**) alla veae *Color* (Colora) **b/n avanzata)** alla voce Color (Colore).

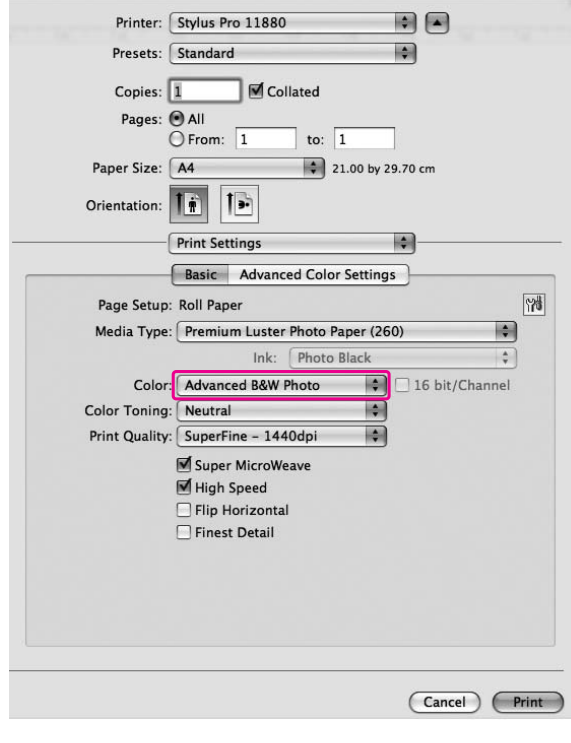

#### D Fare clic su **Advanced Color Settings (Impostazioni colore avanzate)**.

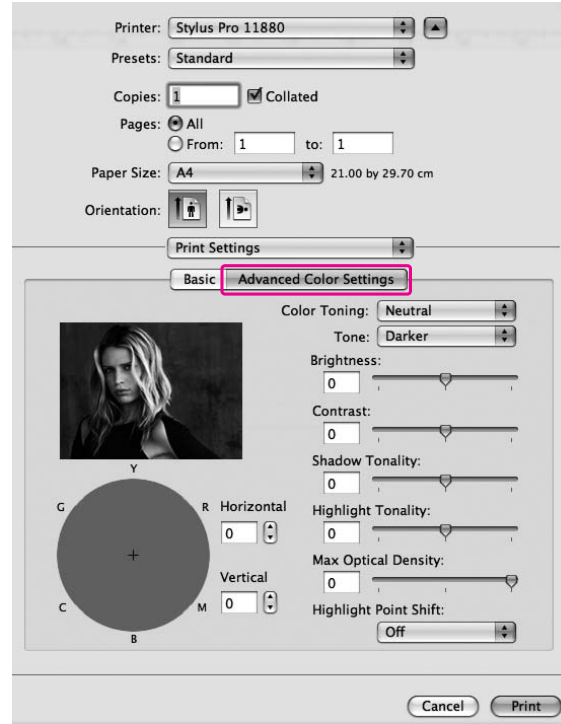

E Eseguire le impostazioni necessarie, quindi avviare la stampa.

> Consultare la guida online del driver della stampante per informazioni più dettagliate.

# <span id="page-23-0"></span>**Stampa senza margini**

È possibile stampare i dati senza margini sulla carta. Esistono due tipi di stampa senza margini.

#### *Nota:*

*Se si utilizza carta in rotoli, tutti i quattro lati possono essere senza margini. Se si utilizza un foglio di carta, solo i lati destro e sinistro possono essere senza margini.*

#### ❏ Auto Expand

Ingrandisce automaticamente il formato dei dati di stampa e stampa senza margini. Le aree ingrandite che eccedono il formato della carta non verranno stampate.

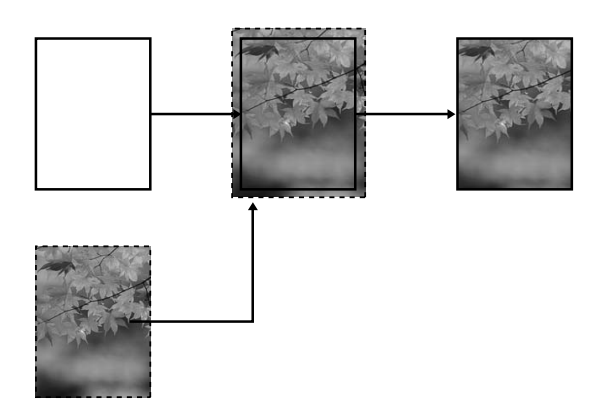

❏ Retain Size

Utilizzando un'applicazione, ingrandisce i dati dell'immagine fino a superare la larghezza e l'altezza della carta, per evitare che appaiano zone non stampate lungo il bordo destro e sinistro. Il driver della stampante non ingrandisce i dati dell'immagine. Si consiglia di ingrandire di 3 mm a destra e a sinistra (totale: 6 mm) utilizzando l'applicazione con cui sono stati creati i dati.

Selezionare questa impostazione se non si desidera cambiare il rapporto dei dati di stampa tramite il driver della stampante.

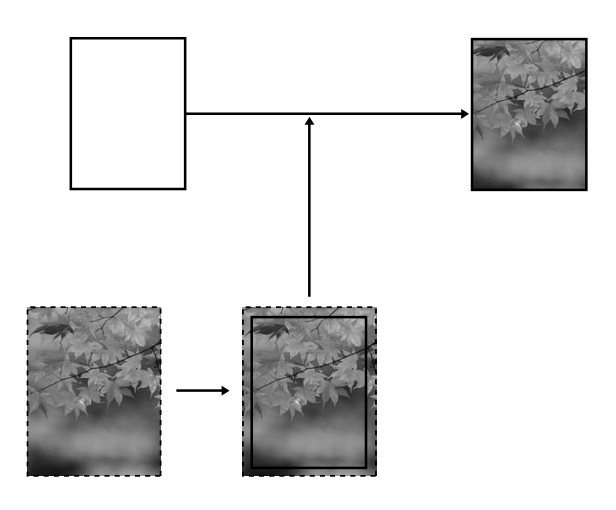

# <span id="page-23-1"></span>**Tipi di supporto supportati**

Per maggiori informazioni, vedere la stessa sezione della *Guida utente*.

## <span id="page-23-2"></span>**Impostazioni per l'applicazione**

Impostare il formato dei dati dell'immagine utilizzando la finestra di dialogo Impostazioni della pagina del software applicativo.

### **Per Auto Expand**

- ❏ Impostare lo stesso formato di carta utilizzato per la stampa.
- ❏ Se l'applicazione lo consente, impostare i margini a 0 mm.

❏ Adattare i dati dell'immagine alla larghezza del formato della carta.

#### **Per Retain Size**

- ❏ Ingrandire di 3 mm a destra e a sinistra (totale: 6 mm) utilizzando l'applicazione con cui sono stati creati i dati.
- ❏ Se l'applicazione lo consente, impostare i margini a 0 mm.
- ❏ Adattare i dati dell'immagine alla larghezza del formato della carta.

### <span id="page-24-0"></span>**Impostazioni del driver della stampante**

Per stampare i dati con questa funzione, effettuare i passaggi che seguono.

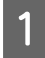

A Aprire la finestra di dialogo Page Setup (Formato di Stampa).

Vedere ["Accesso al driver della](#page-5-3)  [stampante" a pagina 6.](#page-5-3)

Selezionare l'impostazione Auto Expand o **Retain Size** per il formato della carta e la stampa senza margini, quindi fare clic su **OK**.

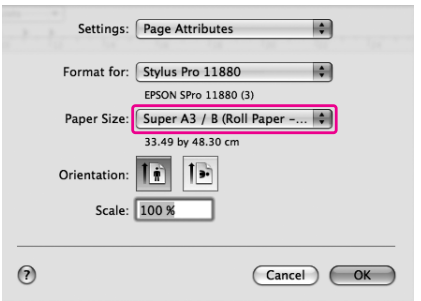

8 Aprire la finestra di dialogo Print (Stampa).

**→ Vedere "Accesso al driver della** [stampante" a pagina 6.](#page-5-3)

D Se è selezionato **Auto Expand**, impostare il valore di ingrandimento nella finestra di dialogo Page Layout Settings (Impostazioni layout).

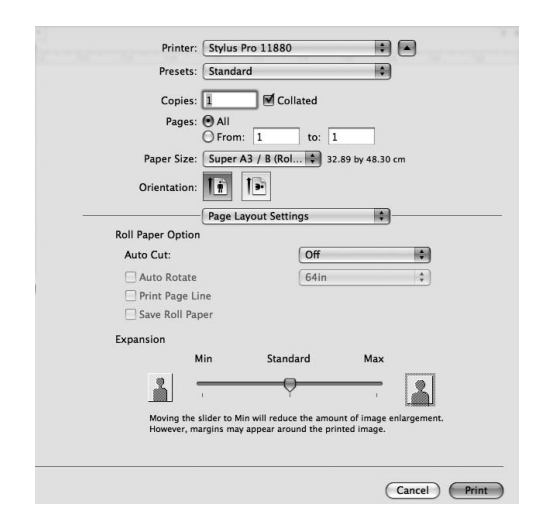

#### *Nota:*

*Spostando il dispositivo di scorrimento verso Min è possibile diminuire il valore di ingrandimento dell'immagine; tuttavia, al diminuire di tale valore, potrebbero comparire i margini su uno o più lati della carta.*

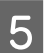

E Nella finestra di dialogo Print Settings (Impostazioni di stampa), selezionare il tipo di supporto.

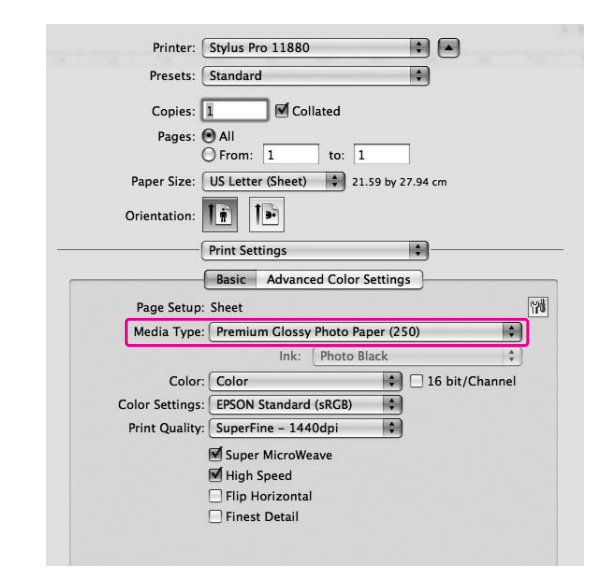

 $\overline{6}$  Se si stampa su carta in rotoli, selezionare l'impostazione Auto Cut (Taglio automatico) in Page Layout Settings (Impostazioni layout).

Vedere ["Taglio della carta in rotoli per la](#page-26-0)  [stampa senza margini" a pagina 27.](#page-26-0)

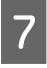

G Controllare le altre impostazioni, quindi avviare la stampa.

# <span id="page-26-0"></span>**Taglio della carta in rotoli per la stampa senza margini**

Se si utilizza carta in rotoli per la stampa senza margini, il taglio della carta varia in base alle impostazioni Borderless e Auto Cut (Taglio automatico) del driver della stampante.

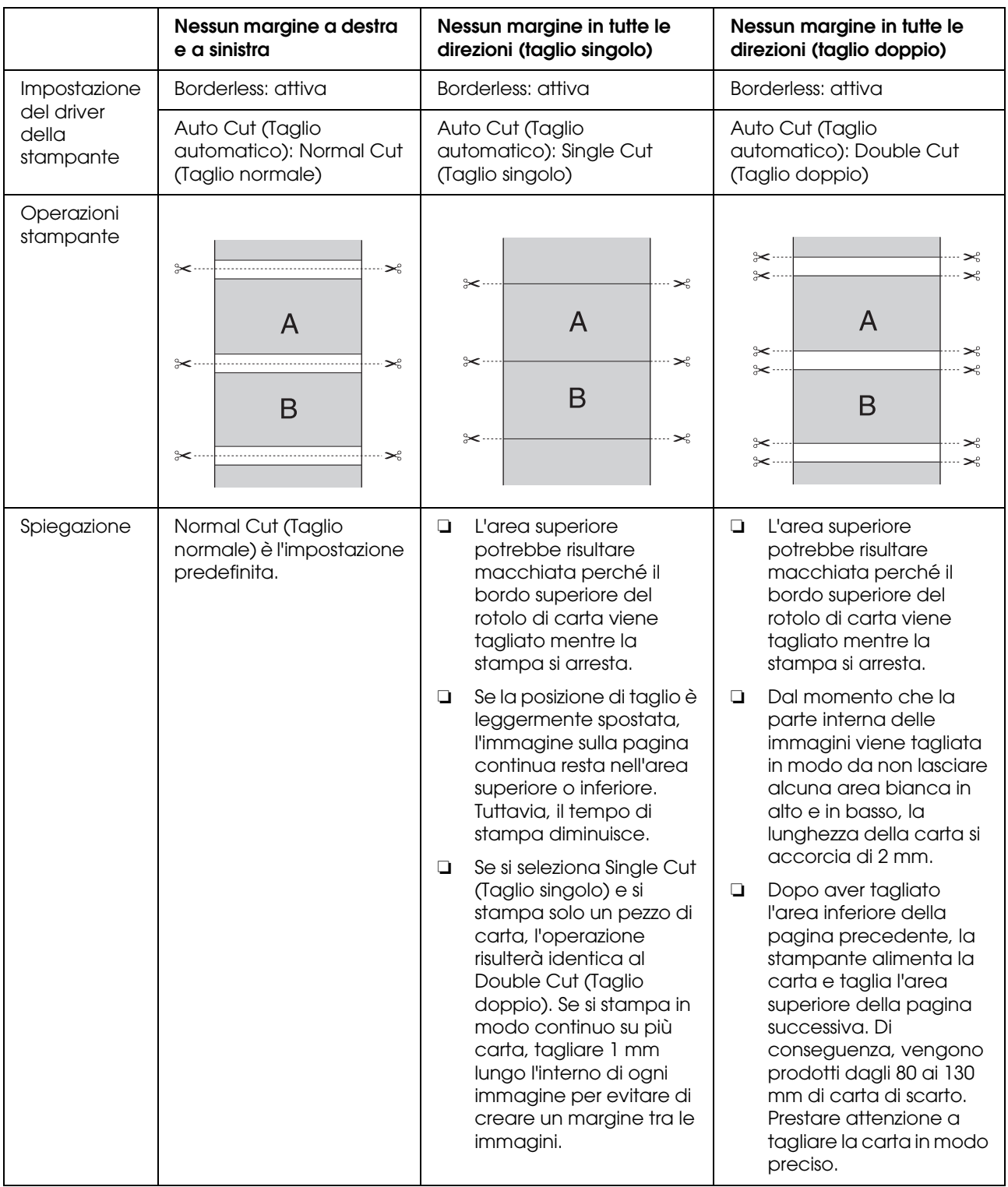

*Nota: Se si desidera tagliare le stampe manualmente, selezionare Off.*

# <span id="page-27-0"></span>**Aumentare o Ridurre il formato di stampa**

È possibile adattare le dimensioni dei dati al formato della carta su cui si intende stamparli.

## <span id="page-27-1"></span>**Personalizzato**

Consente di definire la percentuale di riduzione o di ingrandimento desiderata.

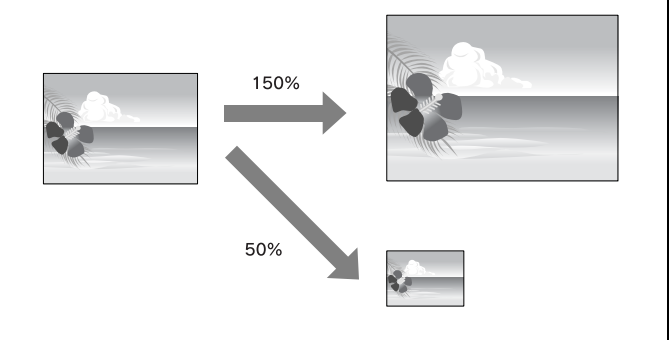

#### *Nota:*

*Utilizzare la funzione standard del sistema operativo per la stampa del layout.*

Aprire la finestra di dialogo Page Setup (Formato di Stampa).

> → Vedere "Accesso al driver della [stampante" a pagina 6.](#page-5-3)

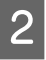

2 Selezionare la stampante e il formato della carta.

> Selezionare il formato della carta caricata nella stampante.

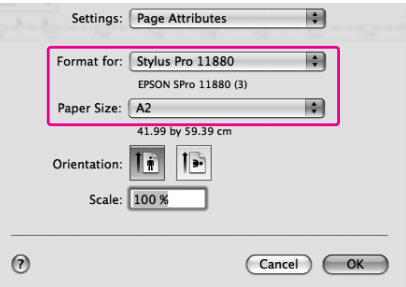

S Impostare il valore di Scale fra 1 e 10000%.

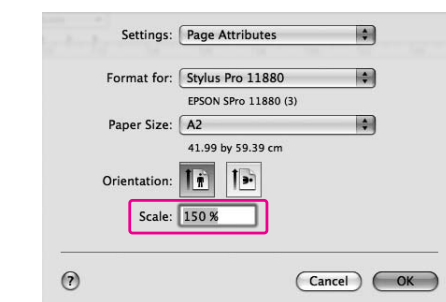

**A** Controllare le altre impostazioni, quindi avviare la stampa.

# <span id="page-28-0"></span>**Stampa pagine per foglio**

È possibile stampare due o quattro pagine di un documento sullo stesso foglio di carta. Se si stampano dati di layout continui preparati in formato A4, i dati verranno stampati come mostrato qui di seguito.

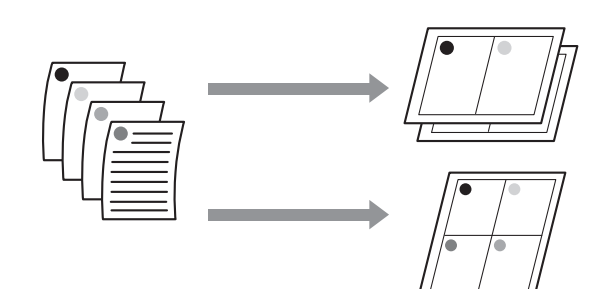

#### *Nota:*

*Utilizzare la funzione standard del sistema operativo per la stampa del layout.*

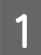

Aprire la finestra di dialogo Print (Stampa).

Vedere ["Accesso al driver della](#page-5-3)  [stampante" a pagina 6.](#page-5-3)

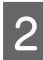

2 Selezionare una stampante di destinazione, quindi scegliere **Layout** dall'elenco per specificare l'ordine di stampa delle pagine.

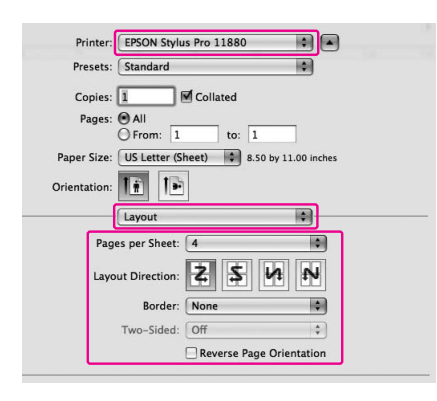

#### *Nota:*

*Se si seleziona un'opzione diversa da None per Border, i bordi attorno alle pagine verranno stampati su ogni foglio.*

Controllare le altre impostazioni, quindi avviare la stampa.

# <span id="page-28-1"></span>**Stampa su carta personalizzata**

I passaggi che seguono spiegano come stampare su carta personalizzata.

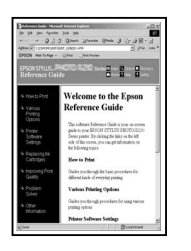

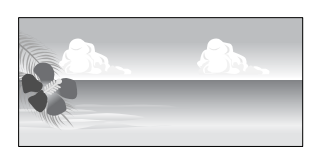

✽ La lunghezza massima del rotolo di carta può essere maggiore dell'altezza se si utilizzano applicazioni che supportano la stampa di striscioni. Tuttavia, le dimensioni di stampa effettive dipendono dall'applicazione, dal formato della carta nella stampante o dall'ambiente del computer in uso.

#### *Nota:*

- ❏ *In Formato carta personalizzato è possibile impostare un formato maggiore di quello che è possibile impostare nella stampante; tuttavia, tale formato non verrà stampato correttamente.*
- ❏ *Il formato di output disponibile potrebbe essere limitato a seconda del software applicativo.*
- A Aprire la finestra di dialogo Page Setup (Formato di Stampa).

Vedere ["Accesso al driver della](#page-5-3)  [stampante" a pagina 6](#page-5-3).

2 Selezionare **Manage Custom Sizes** in Paper Size (Formato carta).

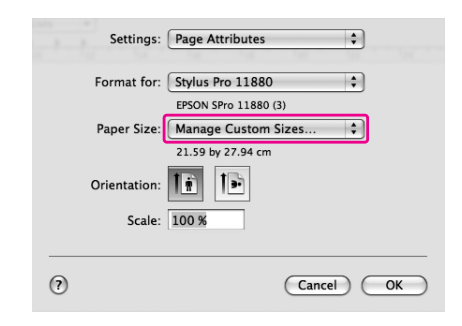

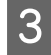

C Fare clic su **+** e immettere il nome del formato della carta.

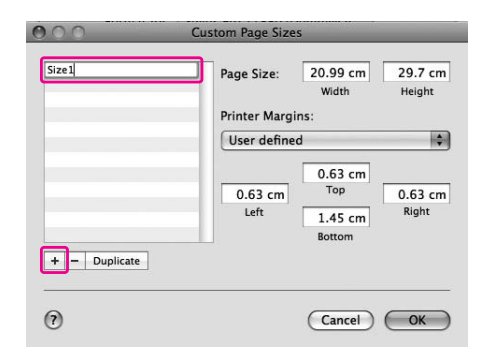

 $\overline{a}$  Immettere i valori relativi a larghezza, altezza e margini, quindi fare clic su **OK**.

> Il formato della carta e i margini della stampante possono essere impostati come segue.

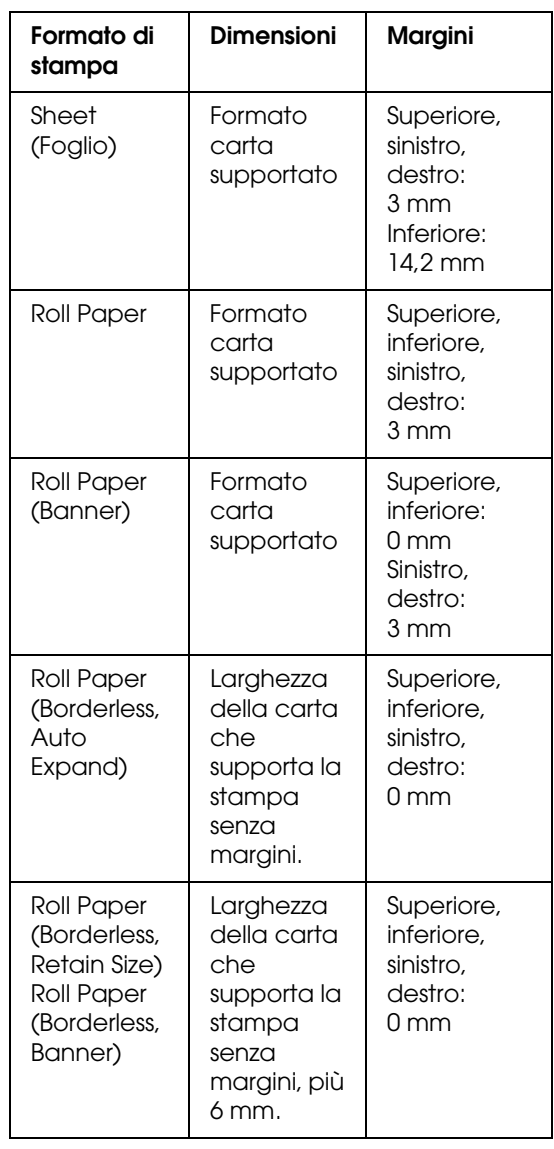

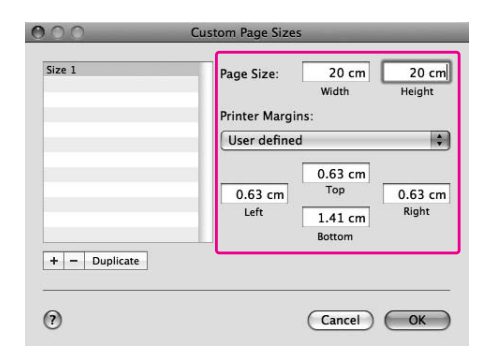

#### *Nota:*

- ❏ *Per modificare le impostazioni registrate, fare clic sul nome del formato carta nell'elenco.*
- ❏ *Per raddoppiare il formato della carta registrato, selezionare il nome del formato nell'elenco e quindi fare clic su Duplicate.*
- ❏ *Per eliminare il formato della carta registrato, selezionare il nome di formato carta nell'elenco e quindi fare clic su -.*
- ❏ *L'impostazione del formato carta personalizzato varia a seconda della versione del sistema operativo. Per maggiori informazioni, consultare la documentazione del sistema operativo.*

### $\overline{5}$  Fare clic su OK.

Il formato carta personalizzato è registrato nel menu a comparsa Paper Size (Formato carta). A questo punto, è possibile procedere alla stampa eseguendo i passaggi usuali.

# <span id="page-30-0"></span>**Stampa di striscioni su carta in rotoli**

Questa sezione spiega come stampare striscioni e immagini panoramiche.

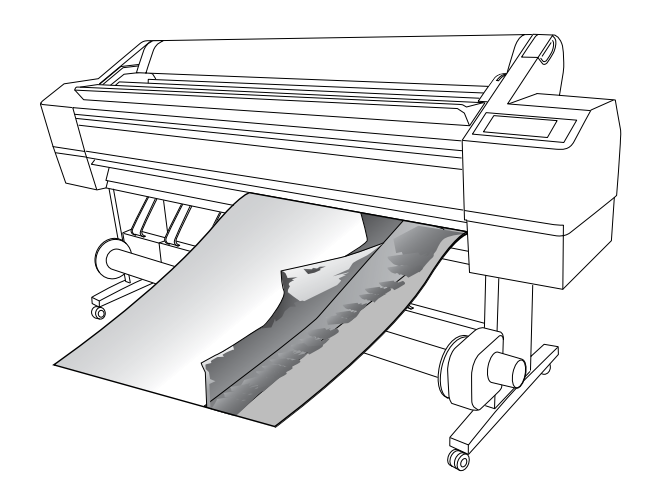

Esistono due modi di stampare uno striscione.

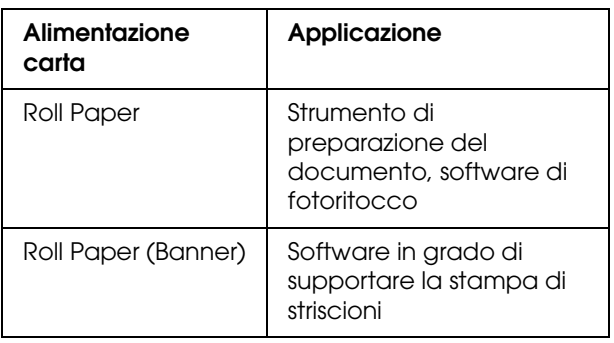

## <span id="page-30-1"></span>**Impostazioni per l'applicazione**

È necessario creare i dati per la stampa di striscioni con un'applicazione idonea. Se il formato della carta su cui si desidera stampare è uguale o inferiore al formato massimo impostabile con l'applicazione, selezionare il formato carta desiderato.

# <span id="page-31-0"></span>**Impostazioni del driver della stampante**

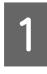

**1** Aprire la finestra di dialogo Page Setup (Formato di Stampa).

> Vedere ["Accesso al driver della](#page-5-3)  [stampante" a pagina 6.](#page-5-3)

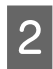

B Verificare che la stampante sia selezionata, quindi selezionare il formato del documento creato con l'applicazione.

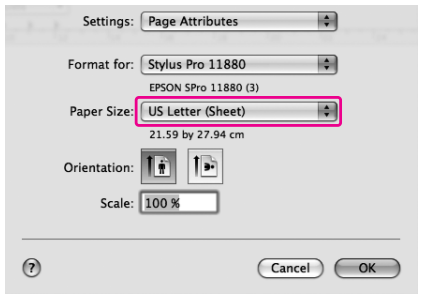

È anche possibile personalizzare il formato della carta selezionando **Manage Custom Sizes**.

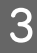

S Immettere un fattore di scala per aumentare o diminuire le dimensioni dei dati.

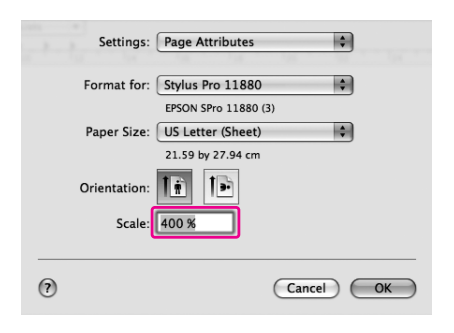

4 Controllare le altre impostazioni, quindi avviare la stampa.